# **Cognos Budget Training**

**UNTD Budget Office**  [Budget.Office@untdallas.edu](mailto:Budget.Office@untdallas.edu)

### **Agenda**

The Basics

Cognos Reports

Resources

Questions

# **The Basics**

### **Ch artst ring**

### Who's buying it ?

- CoL Library Services: *(517600-200-880009-400)*
- Residence Life: *(522000 -120 -810020 -700*

### **Account**

What are you buying? (Category of Expense)

- Salaries • Salaries • Travel<br>• Wages • Capital<br>• M&O
- Wages
- 

### **Chart-String**

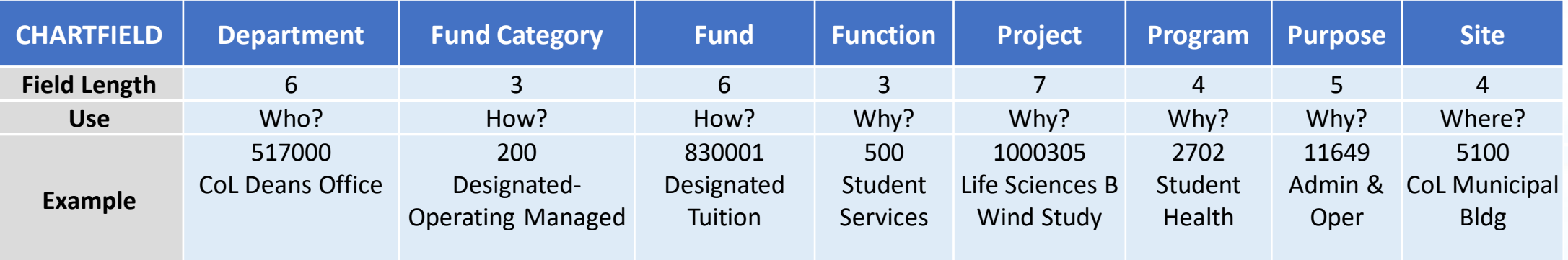

- **Department ID-** represents the academic or operating unit responsible for the transaction
- **Fund Category** identifies the source of money: E&G (state), Designated (Local), Auxiliary, or Restricted.
- **Fund** identifies the different types of money within each source
- **Function** designates the purpose of the expense. It is required for federal, state, and other reporting.
- **Projects** are used to track activities with a finite life.
- **Program** is used to track formal institutional programs and initiatives.
- **Purpose-** is used to track informal activities.
- **Site-** identifies the physical location at which a transaction is occurring.

### **Type of Chartstrings:**

### **1. Budgetary Chartstrings:**

- Is a chartstring that can be reasonably guaranteed and estimated year over year. (Examples: State Appropriations, Designated Tuition, Fees, Summer Camps, Parking, Housing.)
- Fund Category = 105, 120, 200

### **2. Non-Budgetary Chartstrings:**

- Is a chartstring that budget cannot be reasonably guaranteed and estimated year over year. (Examples: Gifts, One-time speaking engagements, Contributions, Grants, Discretionary funds)
- Fund Category = 202 or greater and chartstring does not contain a project value

**Account:** The budget report will show B-level and D-Level under Expense.

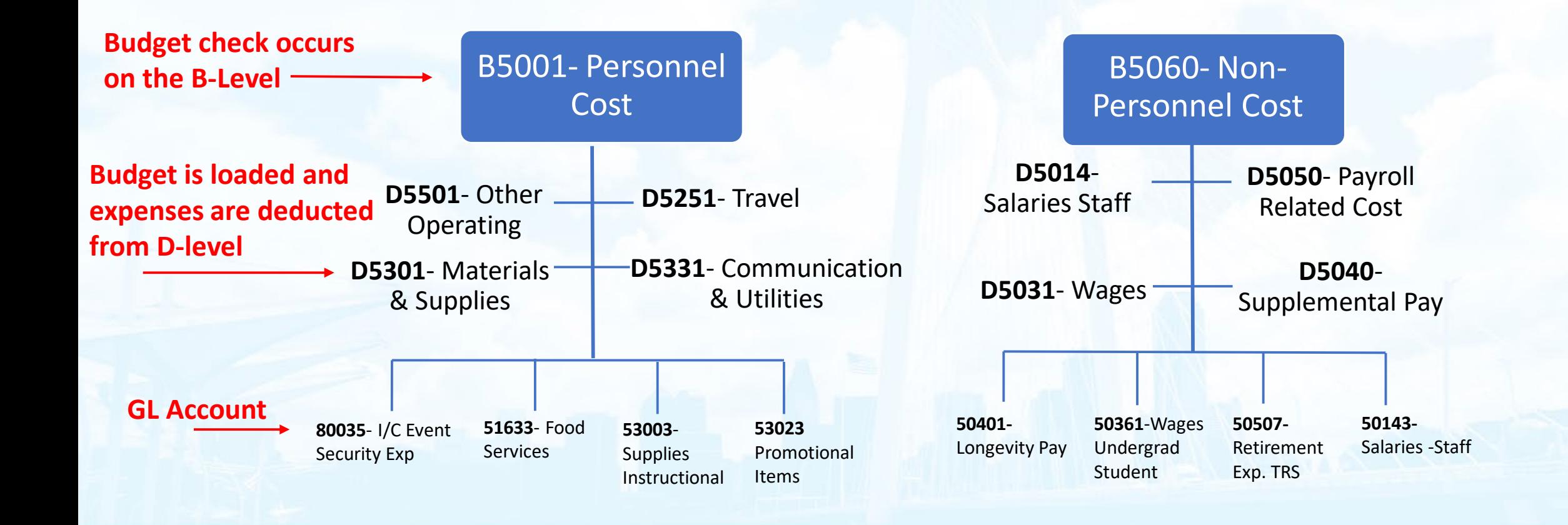

# **Cognos Reports**

### **Budget report columns:**

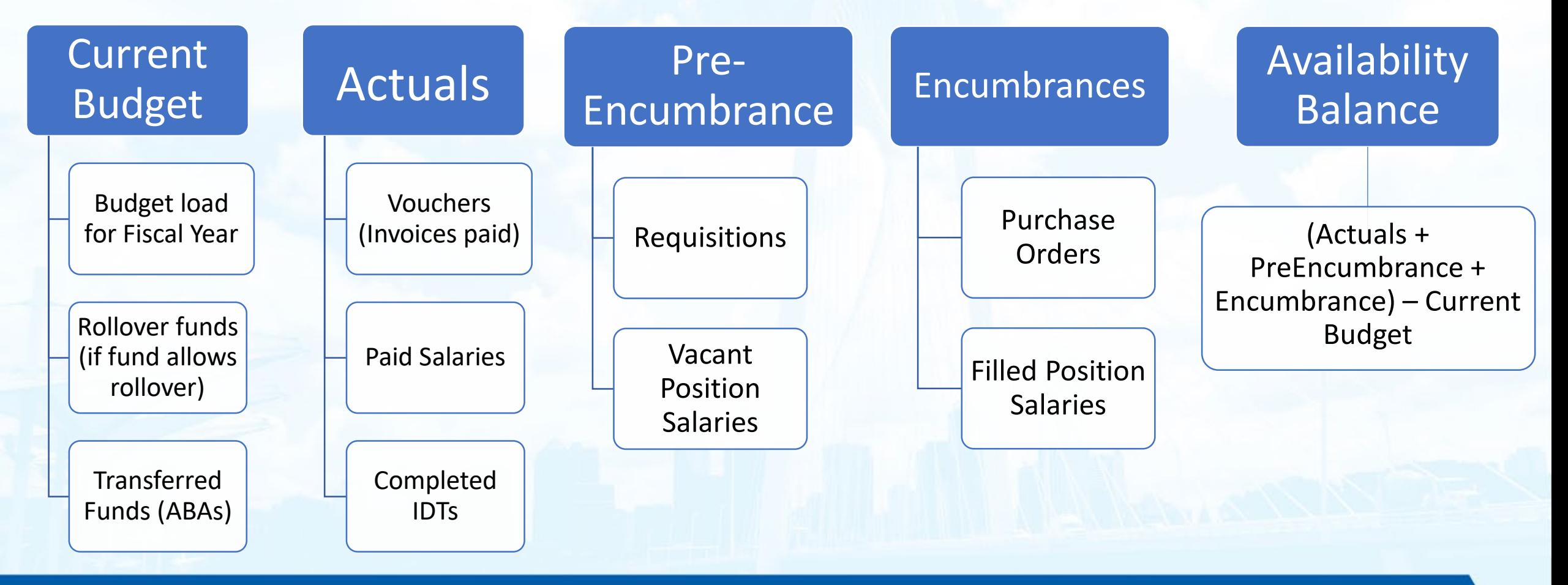

Planning

**Reporting** 

Reports

InfoSource

**FSS** 

### Getting Started

- Log into portal.unt.edu
- Select the "Reporting & Information " tile
- Select the "Budget & Finance Reports" tile
- Reports are located in the "Budget and Finance Reports" section

#### Connect with Finance  $\Rightarrow$  Budget & Planning  $\Rightarrow$  Reporting  $\Rightarrow$  Reporting Reporting **Budget & Budget & Analytics InfoSource Guides Budget Development** View the guides here. **Budget and Finance Reports Budget & Analytics** New updated data model includes pre 9.2 conversion \*\*\*New as of 1/1/2020\*\*\* FIN001 - Budget Overview (Excel Version x) - (Guide) FIN002 - Budget Overview with GL Details (Excel Version x ) - (Guide) FIN003 - Transaction Details (Excel Version **x**) - (Guide) FIN005 - Requisitions • FIN005a - Requisitions (Soft Encumbrances) (Excel Version R . FIN005b - Requisitions (Search By Reg) (Excel Version x • FIN005c - Requisitions ( Cancelled) (Excel Version x FIN006 - Purchase Orders (Excel Version x FIN007 - Vouchers (Excel Version R FIN009 - Procure to Pay (P2P) (Excel Version & ) - (Guide) Payroll Transaction Detail (Excel Version x ePro Transaction Detail (Excel Version x FIN015 - Department Summary (Excel Version x = ) - (Guide)

### **Budget report search:**

Enter the Dept ID in the Department Field  $\longrightarrow$  Click search  $\longrightarrow$  Highlight the Dept. ID  $\longrightarrow$  Click Insert

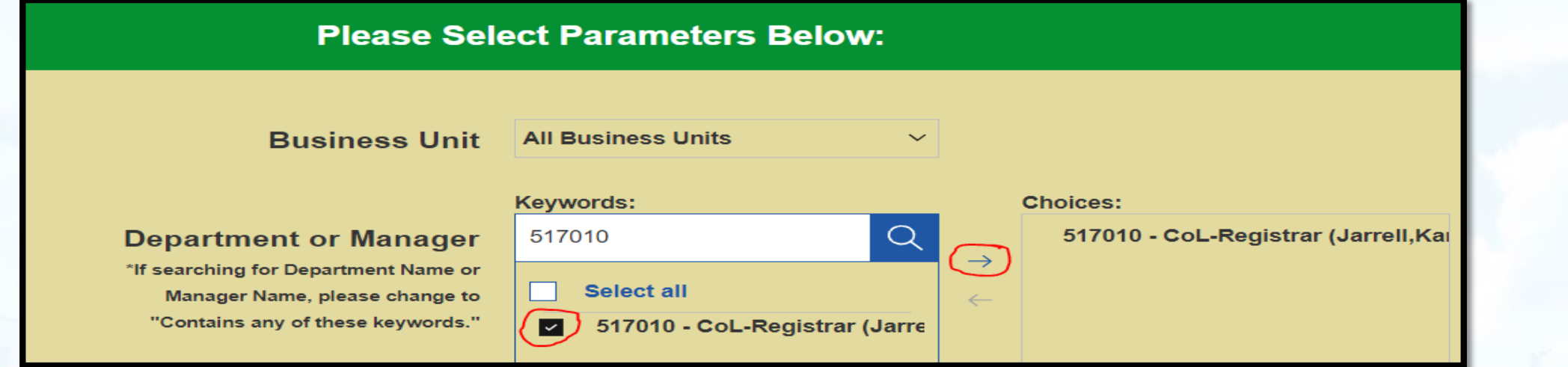

### Scroll down Click Finish

Note: This action will return all chartstrings available within the department(s) selected. You could also filter by clicking Next before Finish and include or exclude specific chart fields as needed.

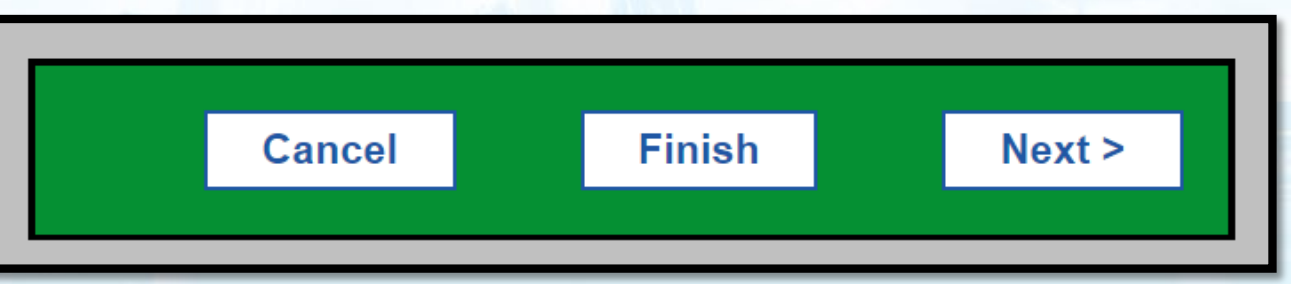

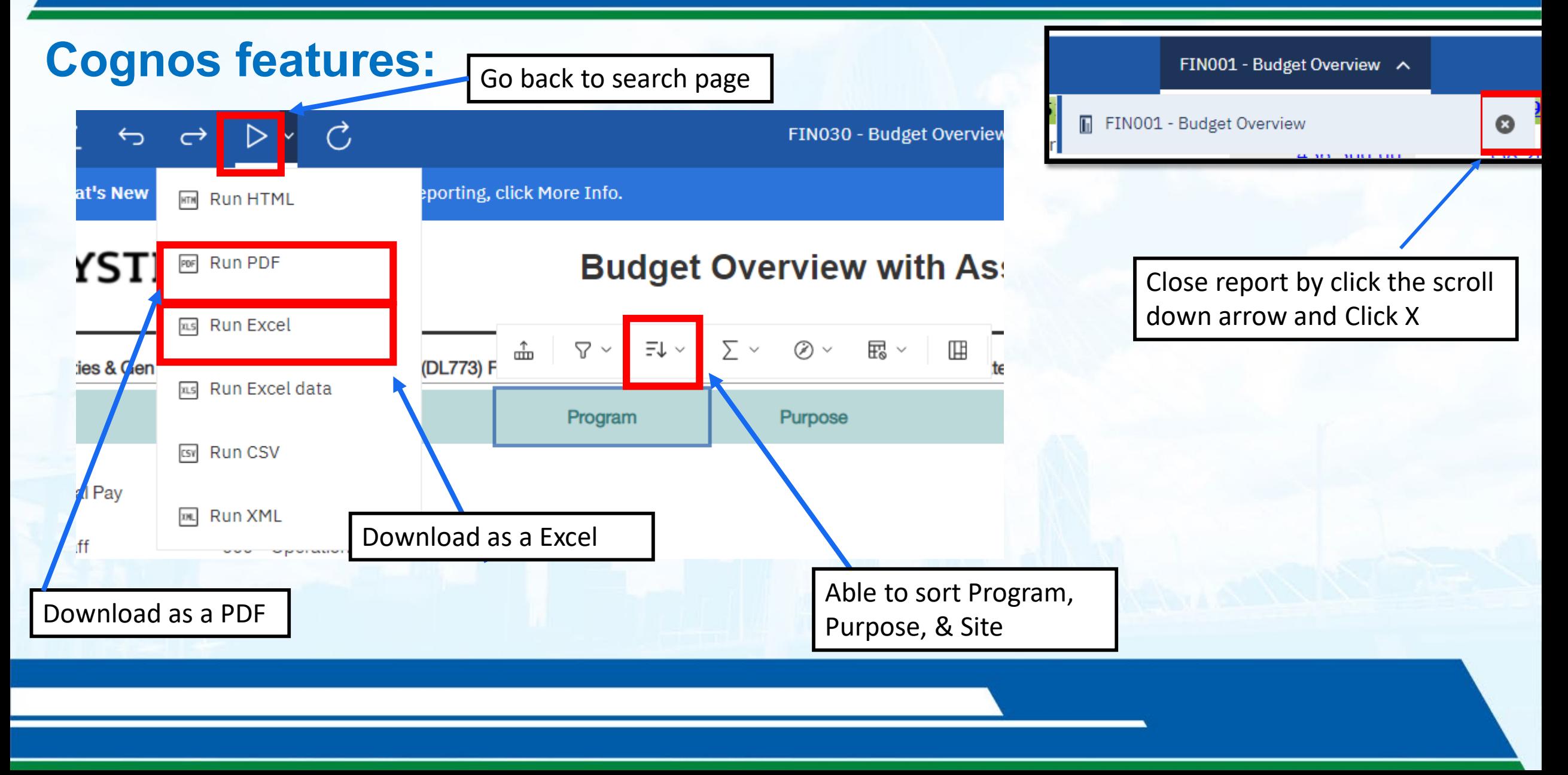

### **Chart string THEOD EXECUTE: FINO01a- Budget Overview (Summary)**

Department: 521260 - Registrar (Capocci,John Anthony) (DL773) Fund Category: 200 - Designated Operating-Managed Fund: 830001 - Designated Tuition

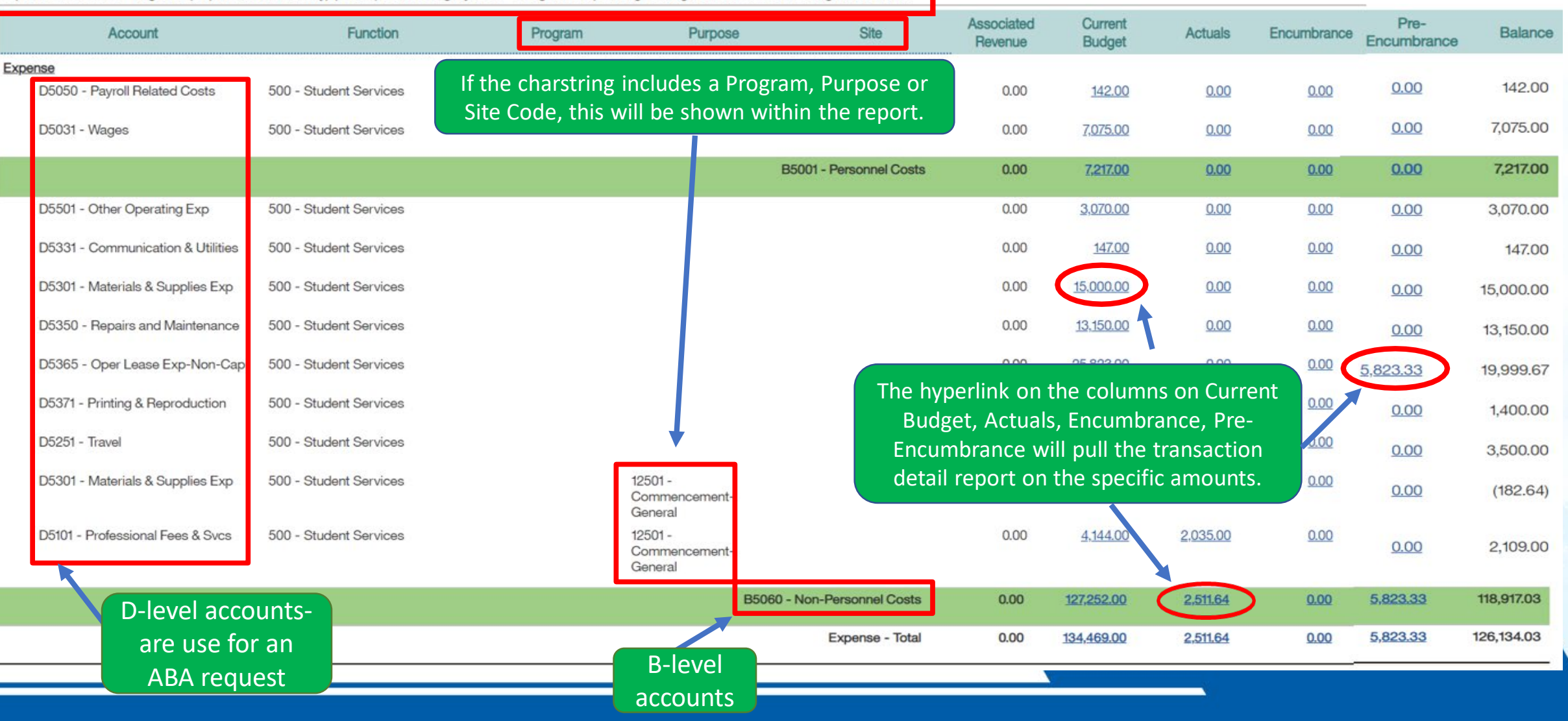

### **EIN031- Budget Availability Report**

Department: 513250 - Academic Advising (Wilhite,Rian Thomas) (DL773) Fund Category: 200 - Designated Operating-Managed Fund: 880017 - Student Advising FFF

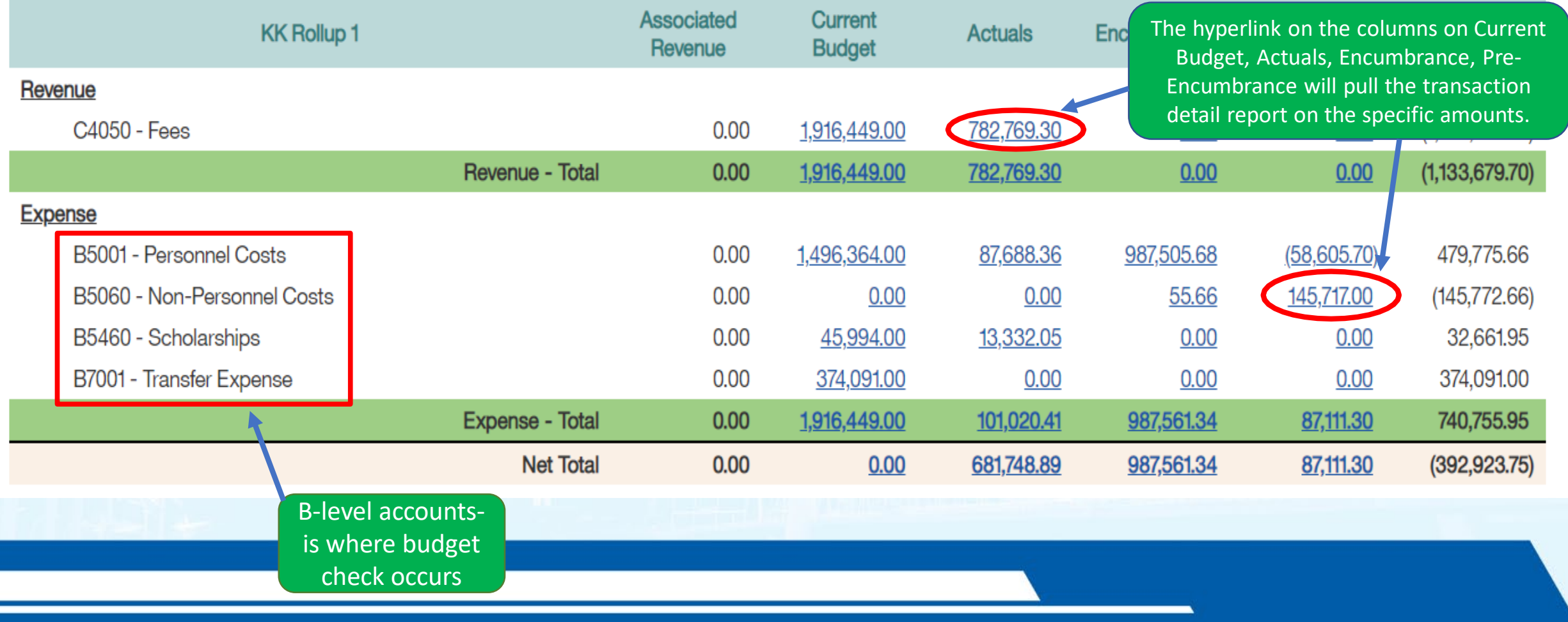

### **FIN003- Transaction Details**

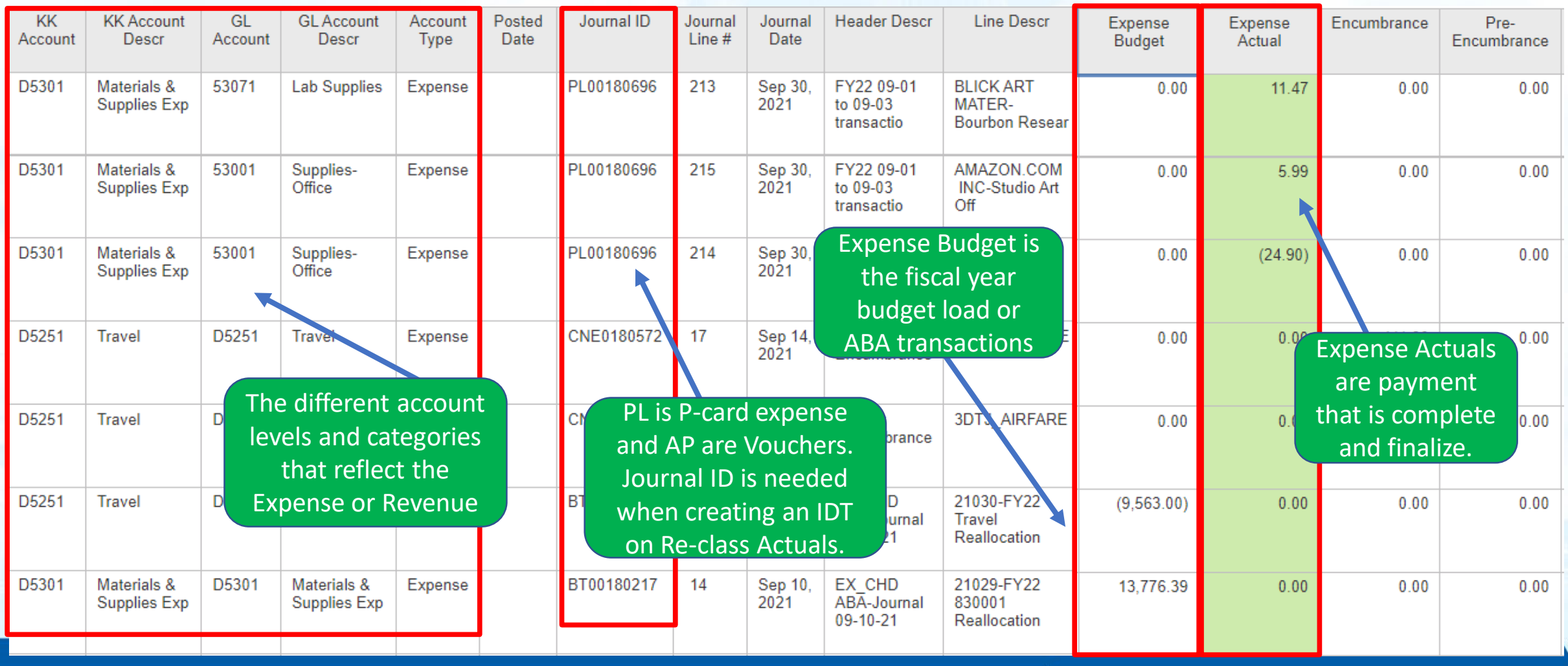

### **FIN032- Features: Transaction Detail with Assoc. Revenue Report**

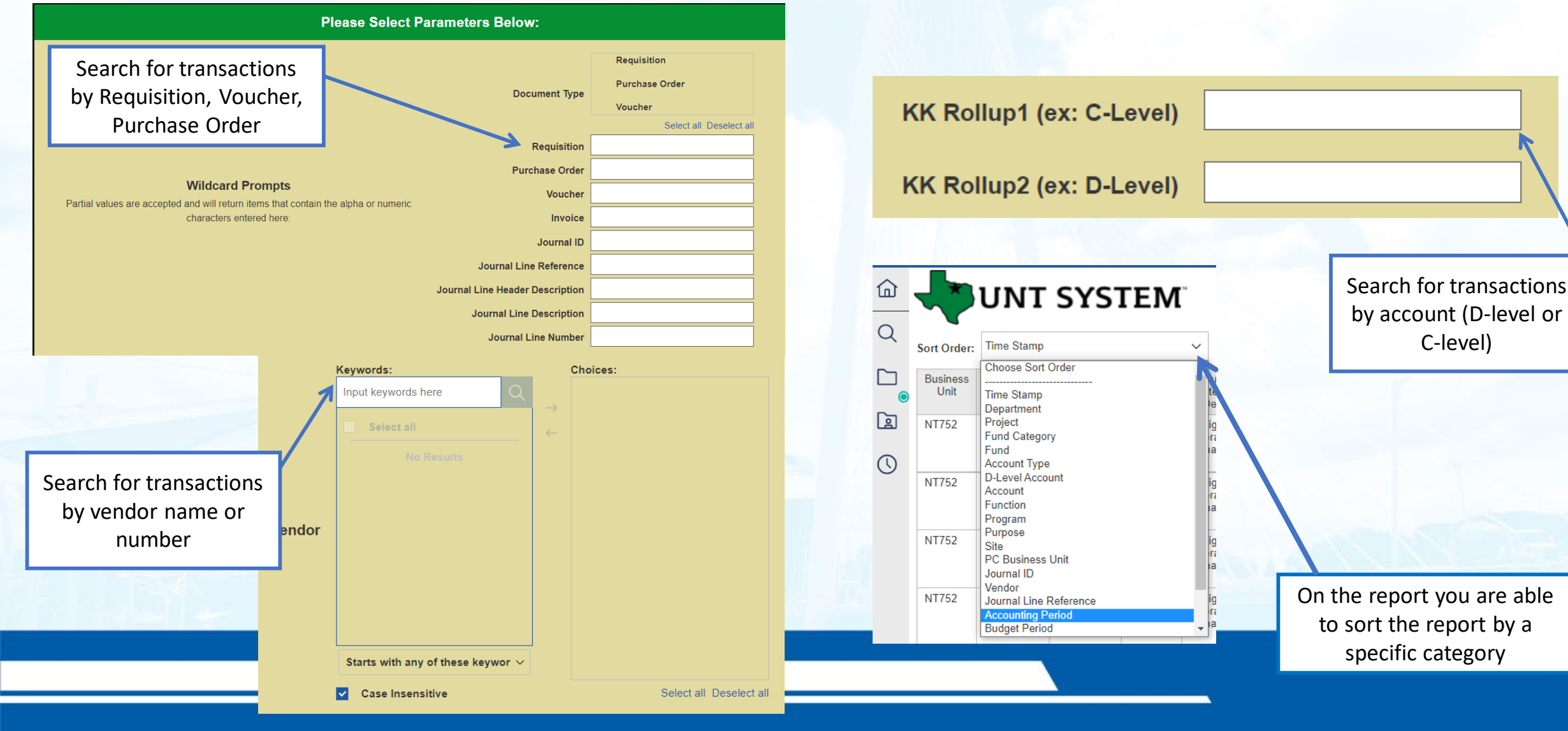

# **Resources**

### UNT System Website:

#### Go to Untsystem.edu :

- 1. Offices
- 2. Finance
- 3. Tools & Training
- 4. Chart of Accounts

#### Where can I see the new FoaPs trees?

Fund Category\* (xls) Fund<sup>\*</sup>  $(x|s)$ Function\* $(x|s)$ Organization Department\* (xls) Account GL\* (xls) Account KK\* (xls) Project\* (xls)

Program\* (xls) Purpose\* (xls)

Site $*(x|s)$ 

Account KK file - can assist on identifying what expense category affiliates with the D -Level, C -Level, or the GL Account

#### **Category Tool**

. Please use this Category Tool spreadsheet to help you find the right category depending on what is purchased when filling out a Requisition. The spreadsheet is filter-enabled that allows you to only see the categories that apply to a particular group - all categories that could be used when ordering "Goods," for example. There are also keywords that allow for a search on a single word that can also pinpoint a category - "speaker."

Please use these tips for How to Filter Data in Excel.

Category Tool can assist with requisition in identifying the category of the service or good. Also, it shows the D level that corresponds with the requisition category code.

# **Questions?**

# **THANK YOU!**